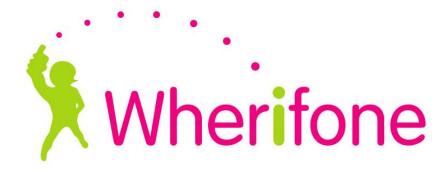

# Online Location Service Center Manual

September 2006

# **Welcome to the Wherify Location Service Center (LSC)**

This manual is designed to step you through the various features of our online Location Service Center.

## **Table of Contents**

| How to Logon                                                       |                  |                                                           |  |
|--------------------------------------------------------------------|------------------|-----------------------------------------------------------|--|
| Welcome Screen and How to Log Off How to Find a Phone ("Find Now") | 4<br>5<br>6<br>6 |                                                           |  |
|                                                                    |                  | How to Register Your Mobile Phone for SMS Location Access |  |
|                                                                    |                  | How to View Location History (List View)                  |  |
|                                                                    |                  | How to View Location History (Map View)                   |  |

### **How to Logon**

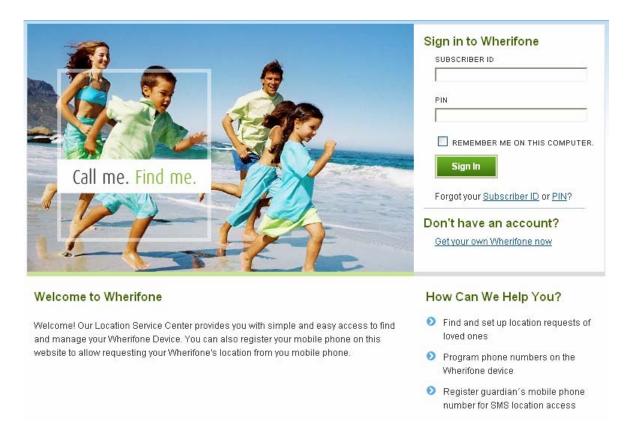

To access your Wherify account, enter your Subscriber ID and PIN, and click on the "Sign In" button. You can check the "Remember me on this computer" box to bypass this Logon screen in the future. Please consider your information security before checking this box.

#### Welcome Screen and How to Log Off

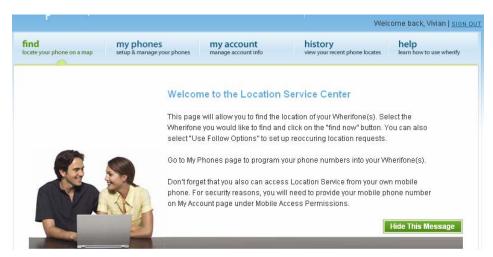

After logging on, you will be directed a Welcome screen. You can hide this window by clicking on "Hide This Message." In the LSC you can always log off of your account by clicking on "Sign Out" at the top right corner of every screen.

#### How to Find a Phone ("Find Now")

On the Find screen, elect the Wherifone-carrying user you'd like to find by checking the appropriate box. (Note that you have the option of toggling between icon and list views.) Then perform a one-time location request by clicking on "Find Now."

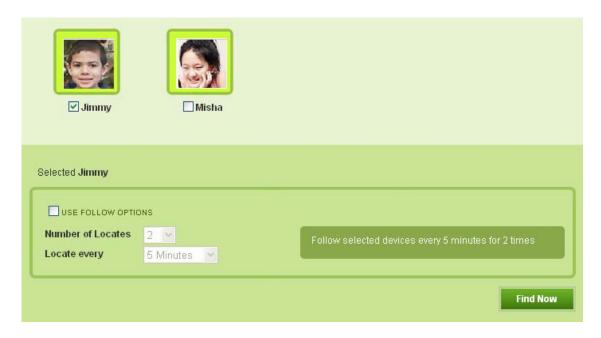

#### How to Set Up a Reoccurring Location Request ("Follow Now")

On the Find screen, elect the Wherifone-carrying user you'd like to find by checking the appropriate box. Check the "Use Follow Options" box. The page will automatically refresh so that you can use the drop-down menus to designate "Number of Locates" and "Locate every [x minutes]." Then click on "Follow Now."

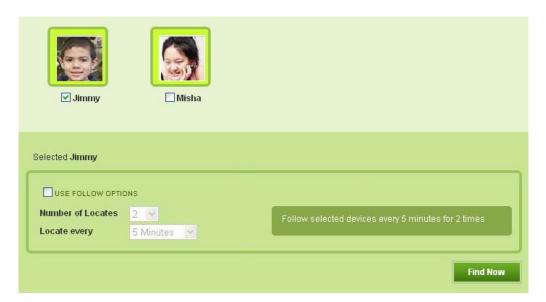

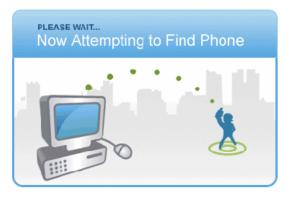

After selecting "Find Now" or "Follow Now," you will see a "Now Attempting to Find Phone" message, which means that a location request is in progress. This process may take up to a minute to complete.

If the location request is successful, you will see the address of the Wherifone mapped on the screen. This information will be

automatically saved to the location history log. Check the History page later if you requested a "Follow Me."

You will also be alerted if the location request was unsuccessful because the Wherifone is turned off, on a voice call, or outside the network coverage area. In this case, you can try finding the phone again later.

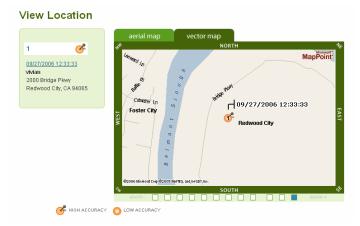

#### **How to Name Your Phone**

Name each Wherifone under your account. Go to the My Phones screen, and click on the drop-down menu to select the IMEI of the phone you want to name. (The IMEI is the 15-digit number on the back side of your Wherifone or on the product box / packaging.) Your screen will automatically refresh, displaying the phone number associated with that Wherifone to the right. You can name or rename the Wherifone and then click on "Set Name."

Note that the phone name has a maximum length of 20 characters (including spaces).

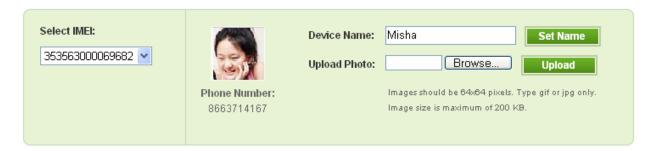

#### How to Upload a Picture

You also have the option of uploading a photo to identify the phone. First, go to the My Phones screen, and select the Wherifone you wish to upload a photo for by choosing from the "Select IMEI" drop-down menu. Then click on "Browse" to find the picture file from your computer. Click on "Upload" to complete the process.

Note restrictions on files you can upload. Images should be 64x64 pixels, with a maximum size of 200KB. File type must be gif or jpg.

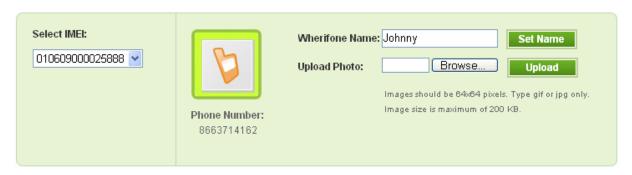

#### **How to Program the Speed Dial Buttons**

You can easily set the three speed dial buttons on your Wherifone keypad. First, go to My Phones screen. Select the phone you want to program from the drop-down menu "Select IMEI" at the top left. Then select from the two choices for button commands in the Speed Dials window for each button:

- Set Button for Locate Programs that button to initiate a location request when pushed
- Set Button for Call Programs a phone number that the button will dial when pushed

Remember to click on "Set" to complete the programming for each button.

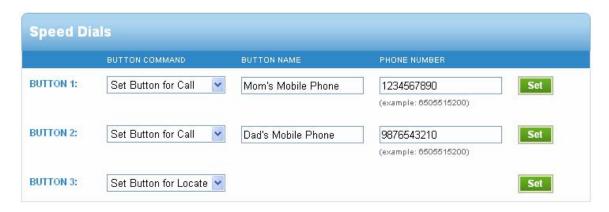

#### **How to Program the Phone Book**

You can program up to 20 phone numbers in the Phone Book button. Go to My Phones screen, and select the phone you want to program from the drop-down menu "Select IMEI" at the top left. Enter a Button Name and Phone Number, and click on "Add."

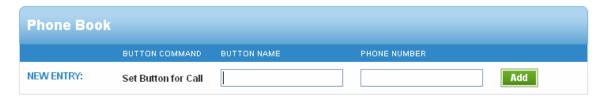

The newly programmed Button Name and Phone Number will appear below. Please note that the Phone Book cannot be programmed to initiate location requests.

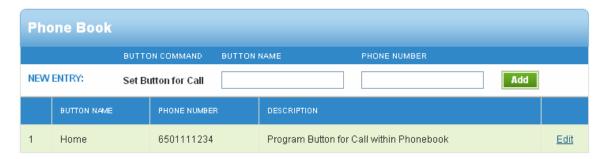

To update a Button Name or Phone Number within the Phone Book, click on "Edit" to the far right. Make the necessary corrections and click on "Update." To cancel your update request, click on "Cancel," which will return you to the previous screen.

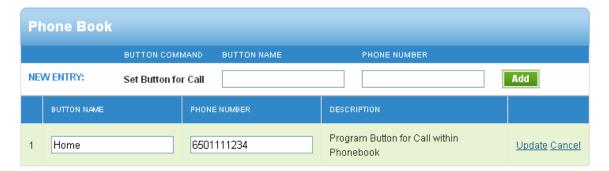

#### How to Manage Your Account Settings or Change Your PIN

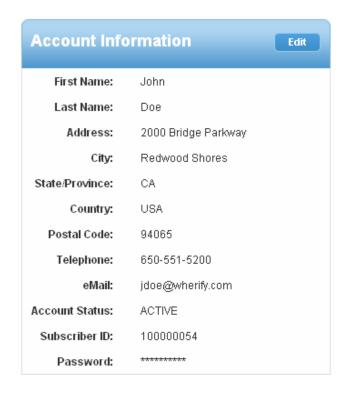

Go to My Account page. Click on Edit in the Account Information window to change or update your PIN.

To the right of this box, you will see a summary for My Phones, which lists each phone under your account, and the corresponding IMEI and phone number.

## **How to Register Your Mobile Phone for SMS Location Access**

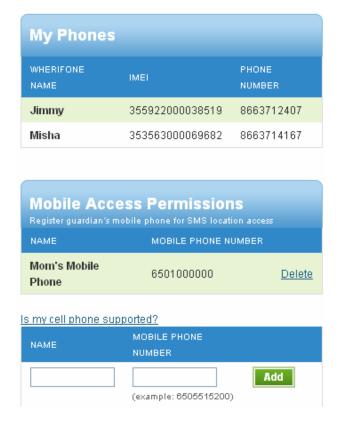

You can conveniently request the location of a Wherifone from your own mobile phone! Go to the Mobile Access Permissions window on My Account page. Then enter the name and mobile phone number you wish to access this feature from, and click on "Add." You can also remove access by clicking on "Delete" for a listed number.

To check if your mobile phone's service provider or carrier can send and receive text message location requests, click on "Is my cell phone supported?" A current listing of service providers or carriers will appear.

#### **How to View Location History (List View)**

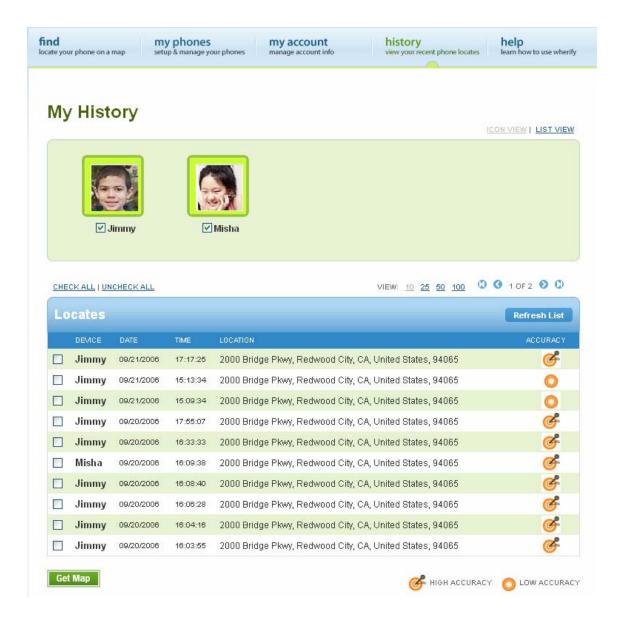

To view a log of your location requests, click on the History tab. Here, you can tailor your view of the location history by selecting to view the results of certain phones and/or limiting the view from 10 to 100 entries. If you are performing location requests while viewing this page, push "Refresh List" to view the latest additions to the log in real time. Note the Accuracy column and icons to the right, which associate "high accuracy" with GPS-assisted locates, and "low accuracy" with purely mobile network locates, where GPS signal is poor. You can go from list view to map view by checking location line items that you would like mapped, and then clicking on "Get Map." Shortcuts, such as "Check All" / "Uncheck All," are included at the top of the window.

#### **How to View Location History (Map View)**

#### View Location

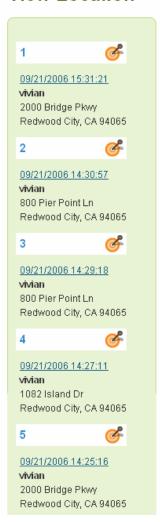

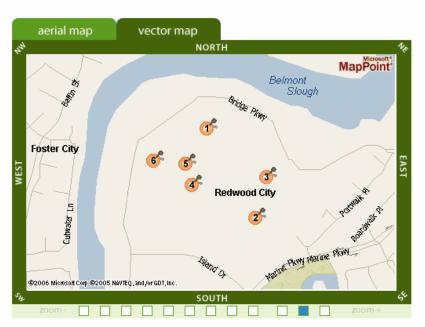

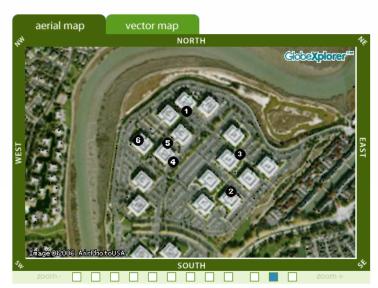

After making your selections on the History (list view) page and clicking on "Get Map," you will now come to a View Location (map view) screen. (You can toggle between the aerial and vector mapping; the screen defaults to the vector map.) The street / block address for each point on the map is displayed on the left.

You can also zoom in and out by clicking on the squares at the bottom of each map. The view of the map can also be changed by clicking on the directions (North, West, South East, NW, SW, NE, SE).